## **PCard Created on 9/1/2017 12:44:00 PM**

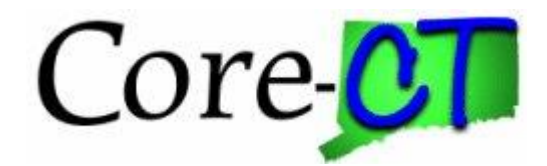

# Table of Contents

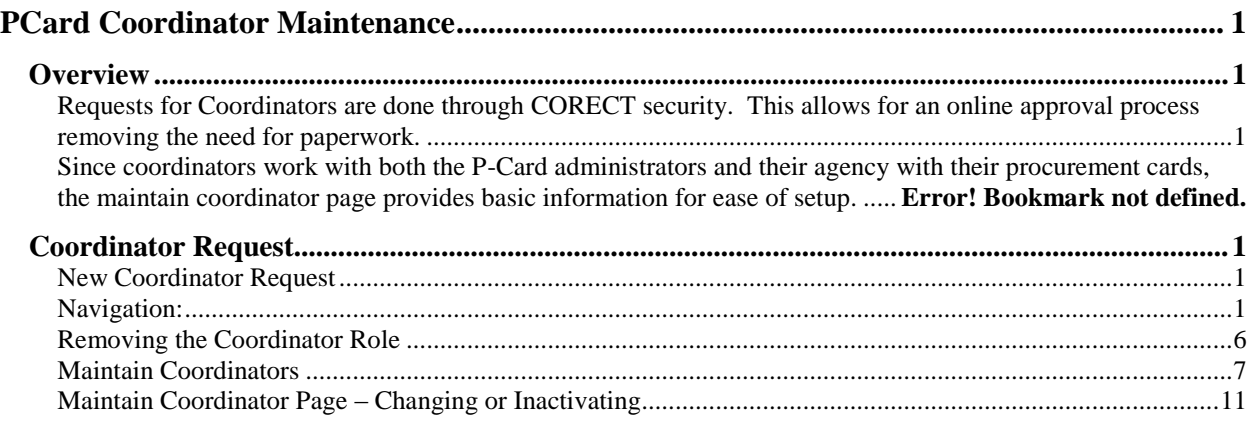

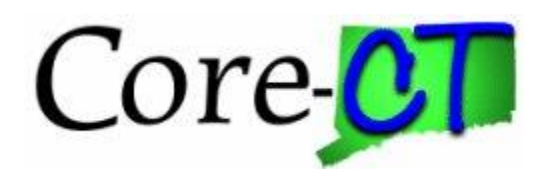

## <span id="page-2-0"></span>**PCard Coordinator Maintenance**

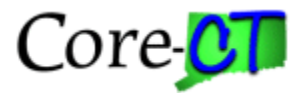

### <span id="page-2-1"></span>**Overview**

<span id="page-2-2"></span>Requests for Coordinators are done through CORECT security. Once the role has been added to the user, the maintain coordinator page is used to maintain information.

## <span id="page-2-3"></span>**Coordinator Request**

<span id="page-2-4"></span>New Coordinator Request

When an agency decides to add a new coordinator, their security liaison must complete a security request with the CT\_F\_A\_CC\_Coordinator role.

<span id="page-2-5"></span>Navigation: Main Menu > Core-CT Financials Purchasing > PeopleTools > Security> CO-1092 Security > CO-1092 Security Request

(Sample below)

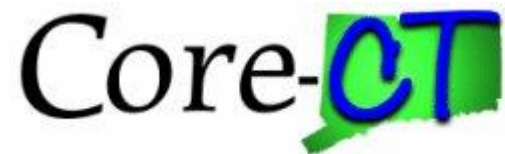

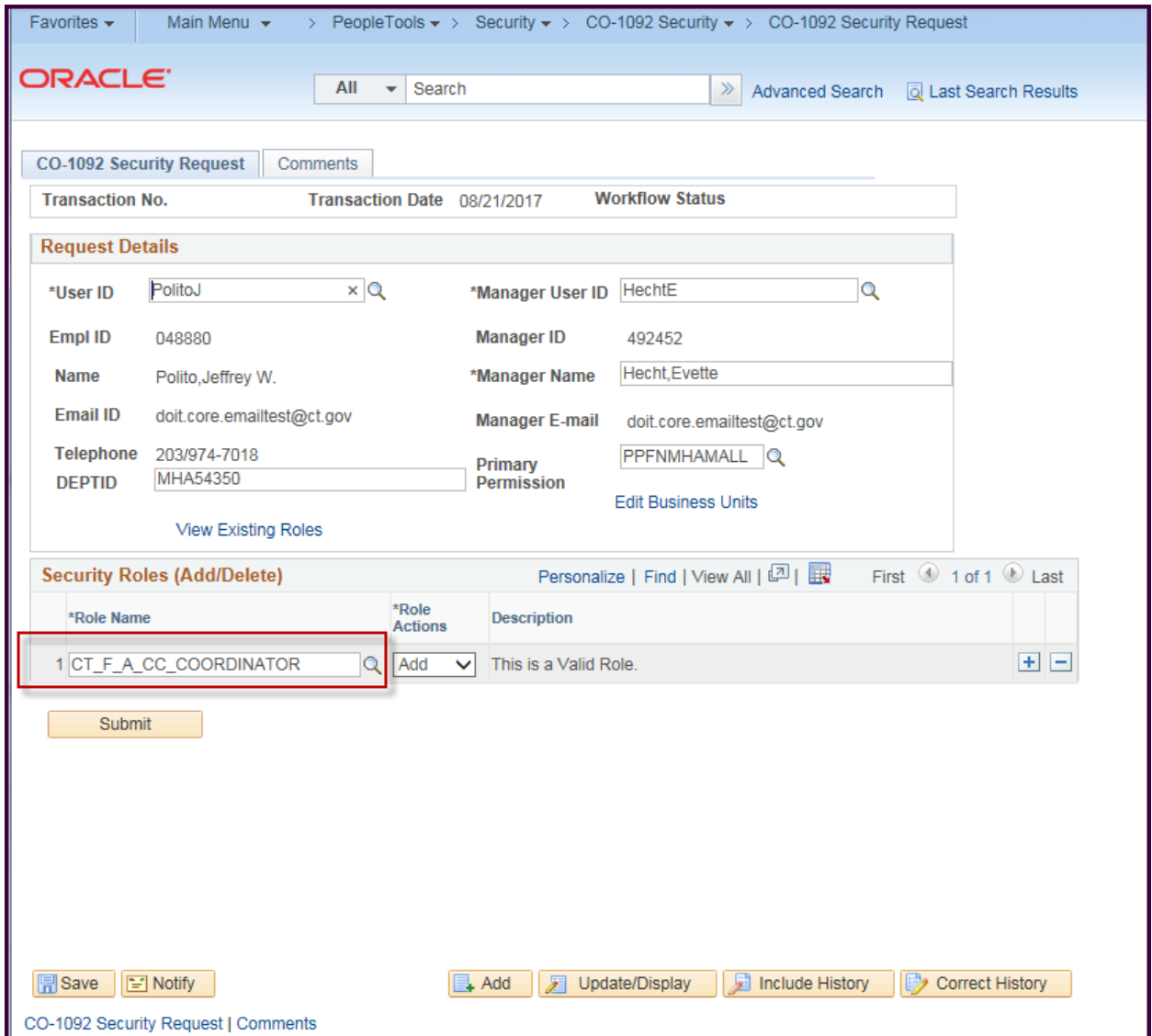

Note: A request may have additional roles on it

Once the request has been approved by the Agency, it will be routed to the P-Card Administrators for approval and an email will be generate

To go to the request, click on the email request hyperlink NOTE: The link may require signing into CORECT first.

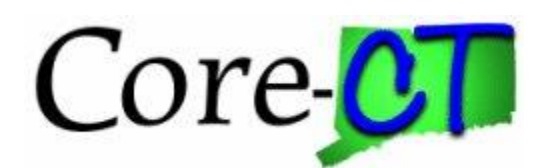

#### A sample email is below

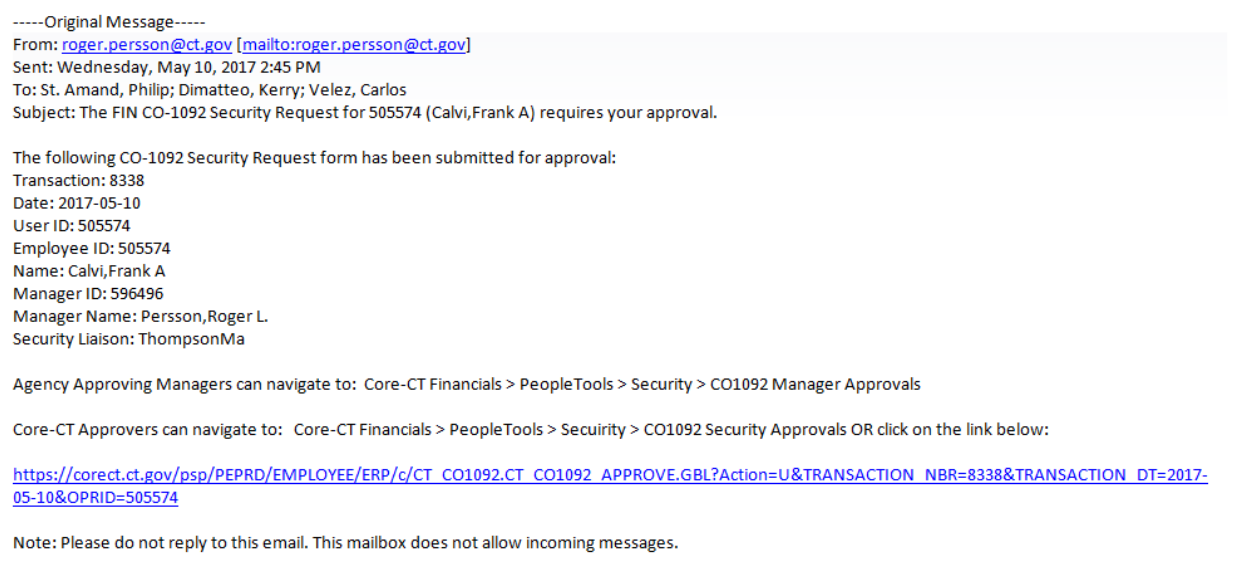

#### **Alternate Navigation:** Worklist

Log into CORECT then click the Worklist hyperlink on the upper right hand side of the page. A list of worklist items will appear.

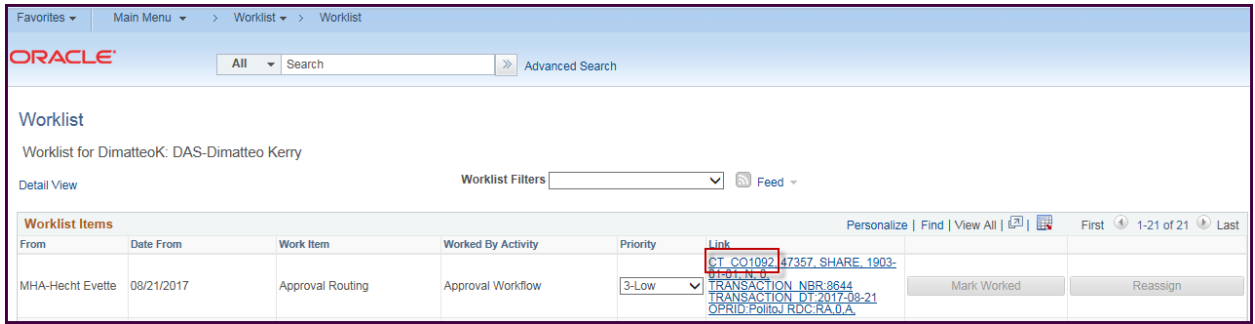

Click on the hyperlink for the appropriate request. Security requests on the worklist will start with CT\_CO1092

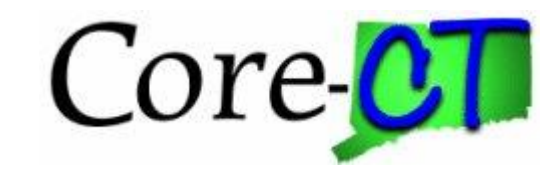

Once the request has been selected the following will display

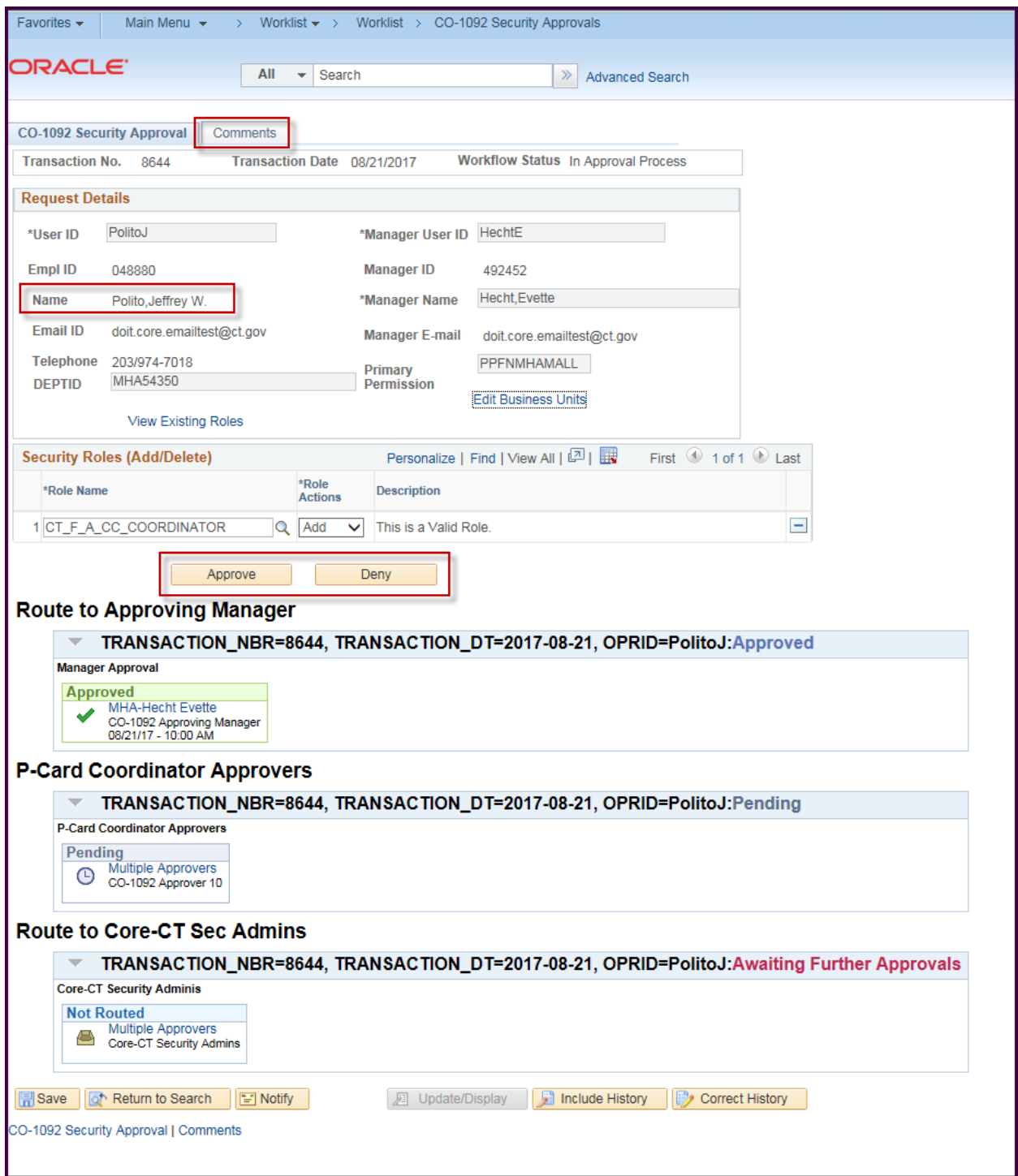

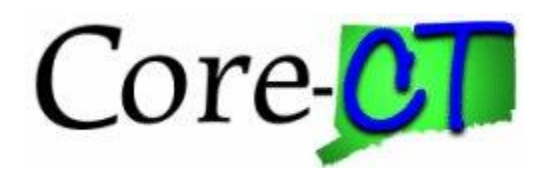

Review the Request and either approve or deny the request.

P-Card Administrators are only approving the Coordinator role. Any other roles within the request will be handled by the appropriate approvers.

Once the request has been complete by CORE-CT Security Admin, the role is active in CORE.

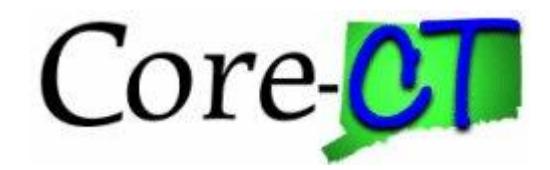

### <span id="page-7-0"></span>Removing the Coordinator Role

When it is necessary to remove the coordinator role, the agency's security liaison must complete a security request with the CT\_F\_A\_CC\_Coordinator role. However, on this request, the liaison will select Delete for the Role Action signifying the role is to be removed.

The approval process is the same as a request for role.

The new/alternate coordinator will be responsible for removing the proxies for the removed coordinator. Refer to the job aid on Proxies for more information.

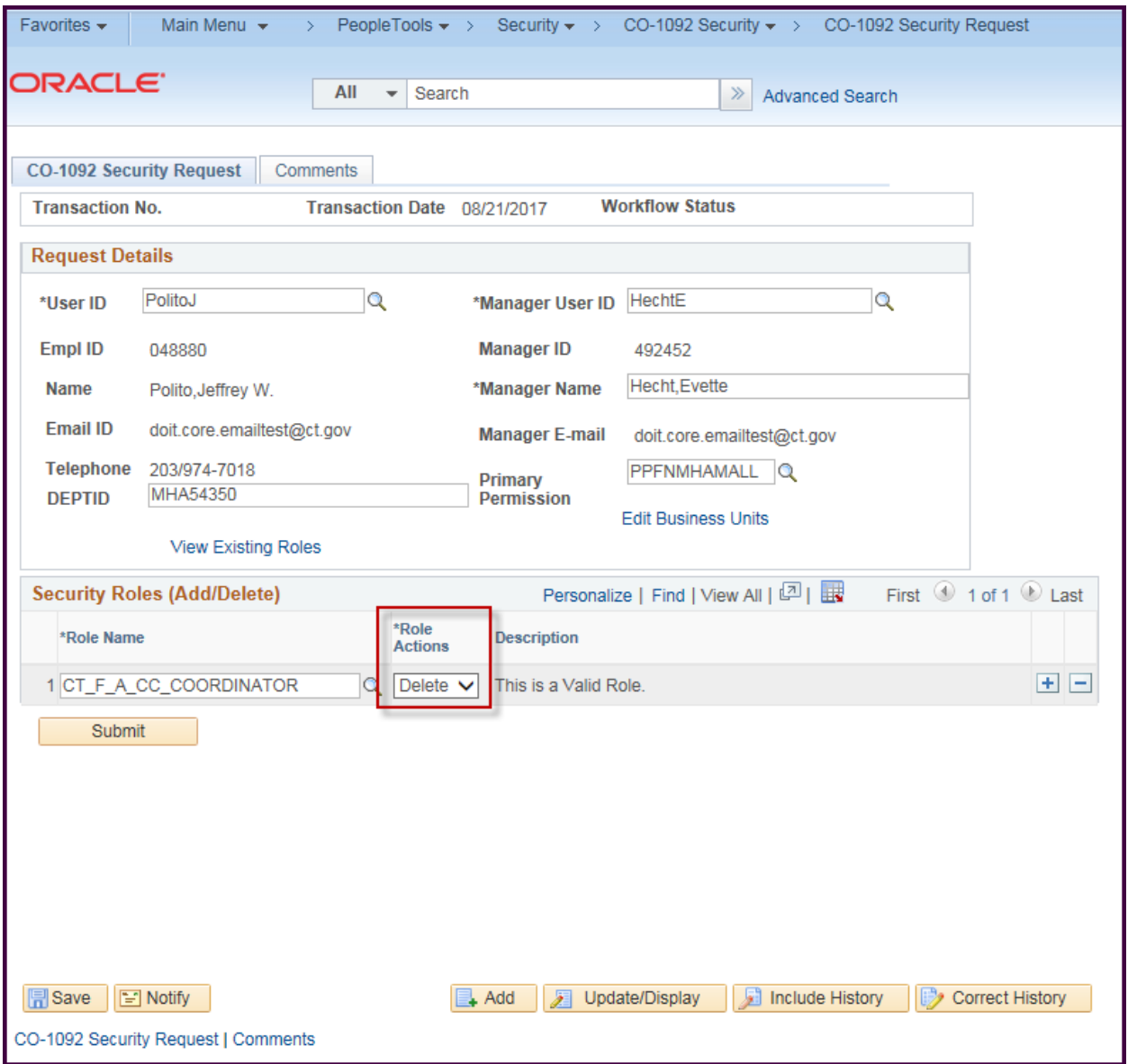

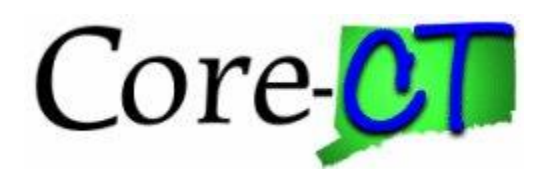

## <span id="page-8-0"></span>Maintain Coordinators

Once the Coordinator is in CORECT, the Maintain Coordinators page is used to setup information about the coordinator.

Navigation: Main Menu > Core-CT Financials > Purchasing > Procurement Cards > Administration > Maintain Coordinators

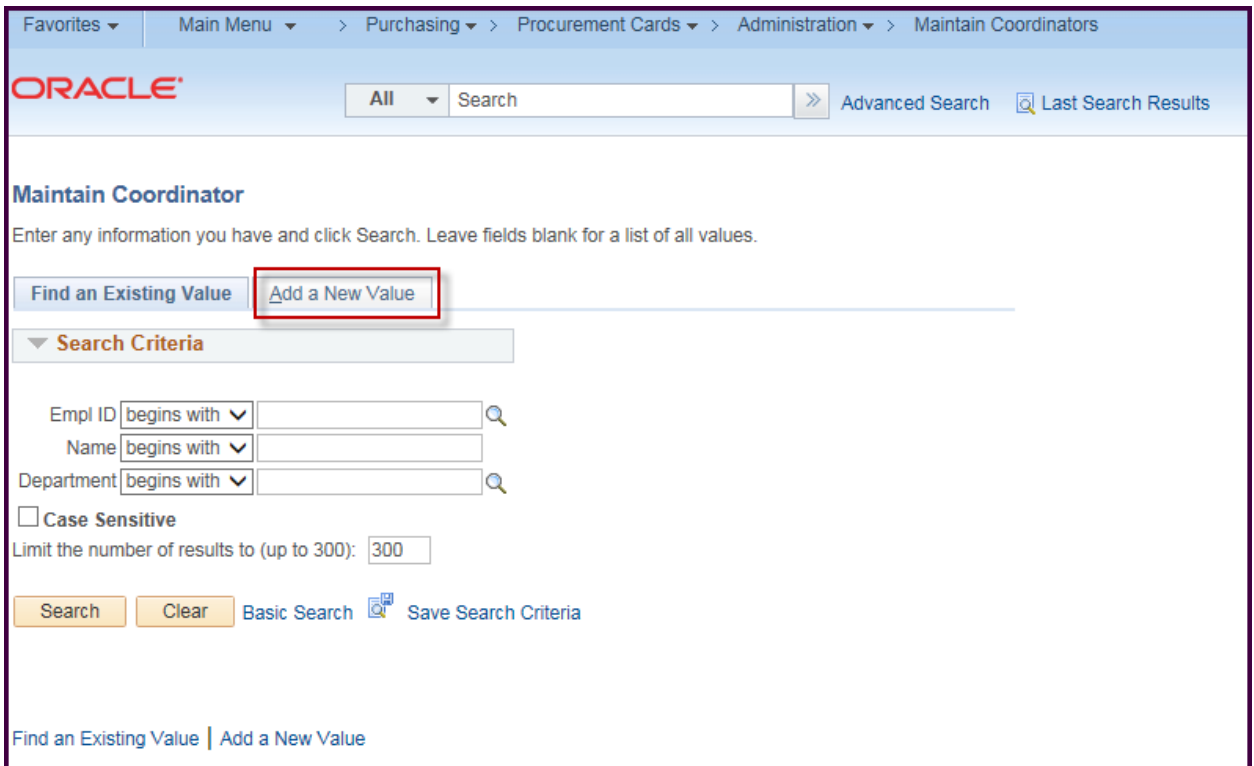

For a new Coordinator, click the Add a New Value

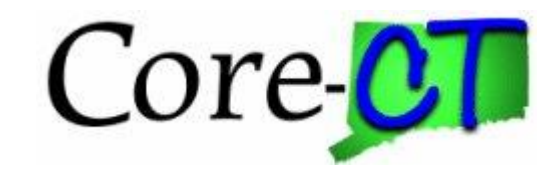

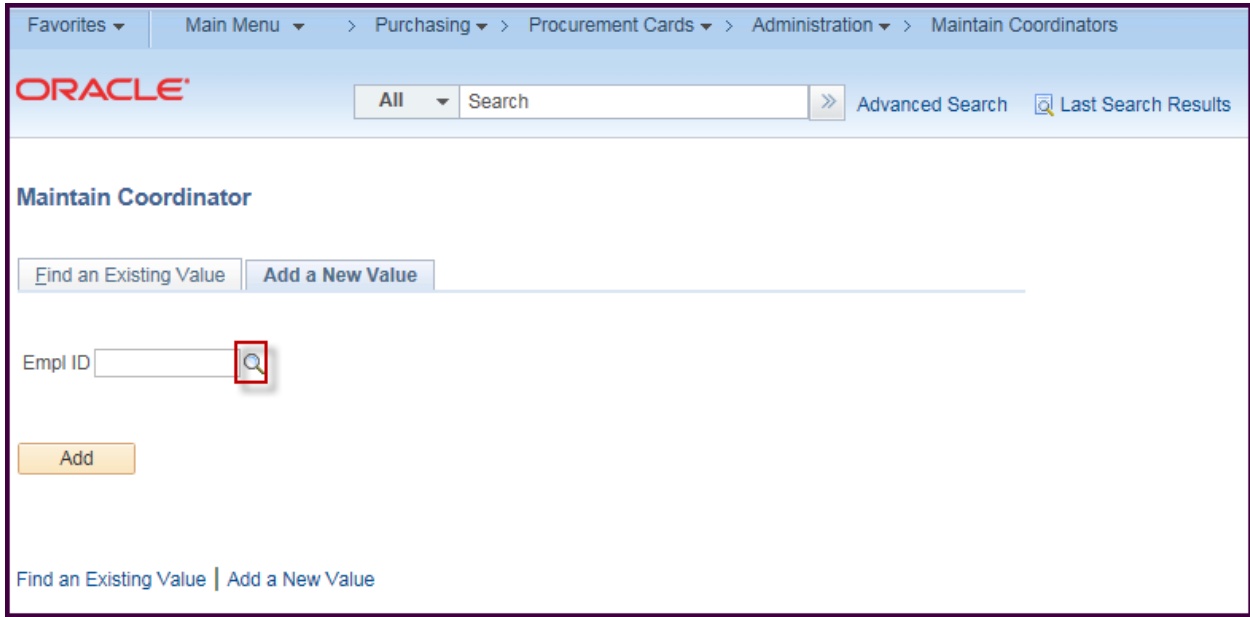

Enter the employee id and click Add.

If the id number is unknown, click the magnifying glass to open the search window to search by Name.

NOTE: Only employees that have the Coordinator role can be added. If the name does not come up in the search view, verify the employee has the CT\_F\_A\_CC\_Coordinator role (Contact CORE-CT help desk)

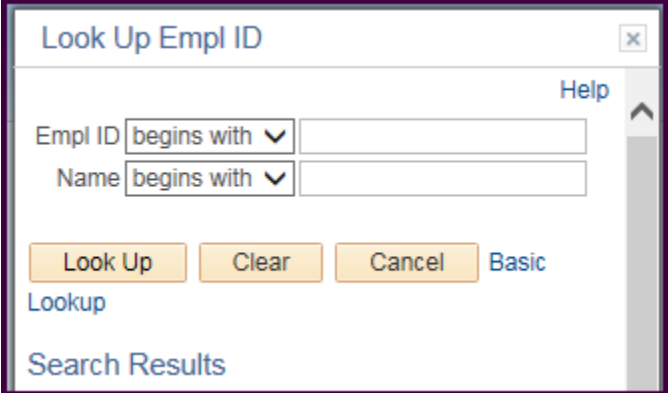

Select the Name and click Add

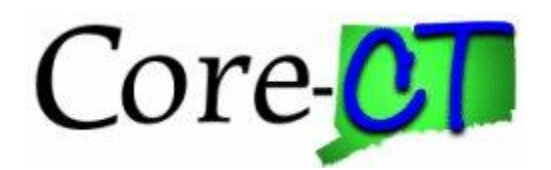

#### The Maintain Coordinators Page displays

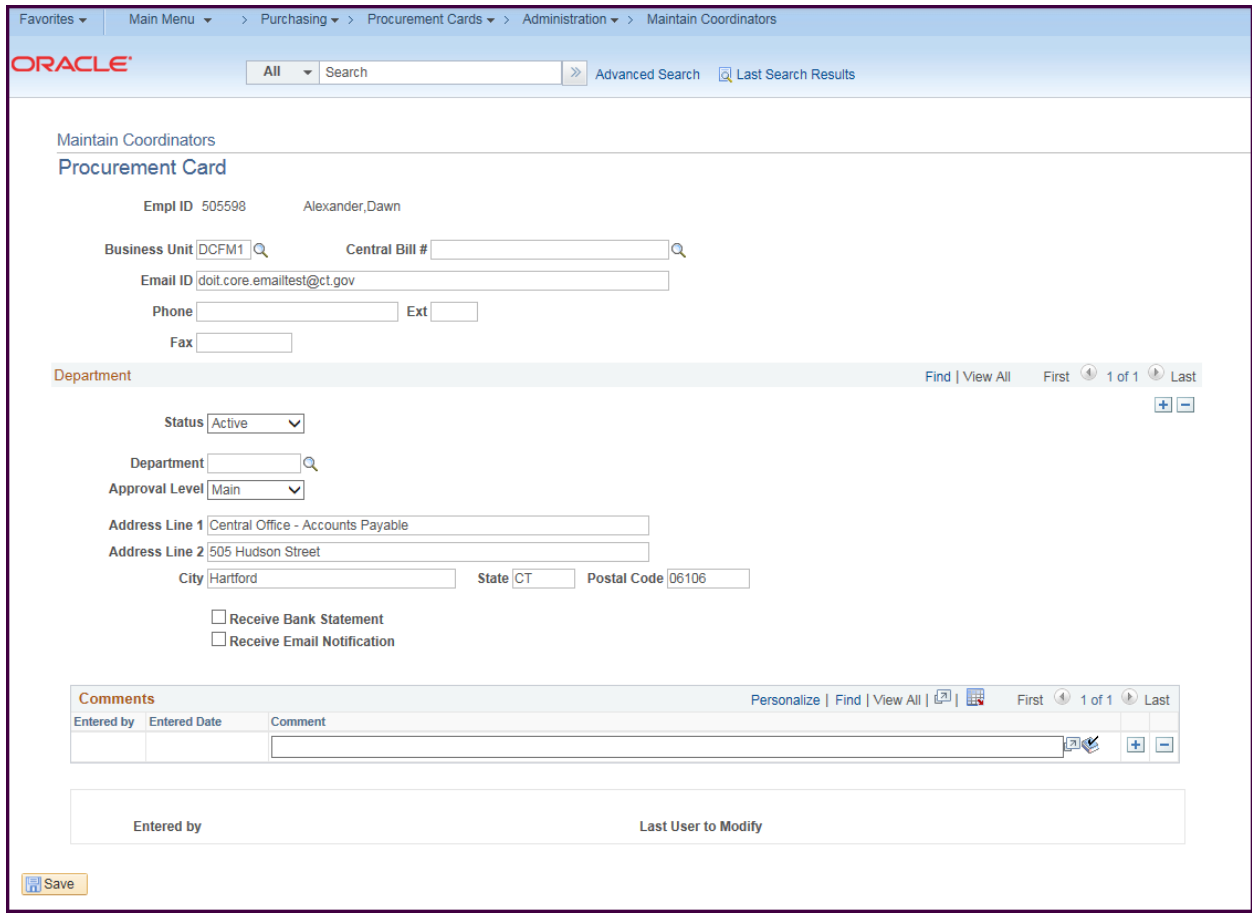

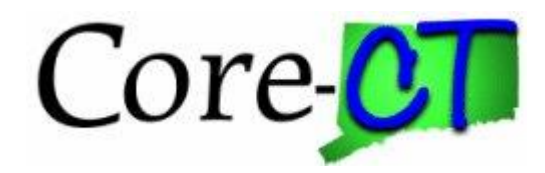

Enter the Contact information for the Coordinator

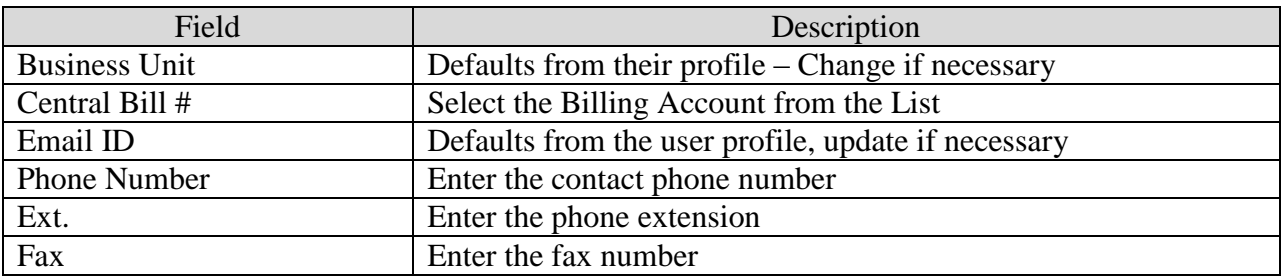

Enter the Department Information

If the Coordinator has several departments/addresses, they can be entered by clicking the  $+$ 

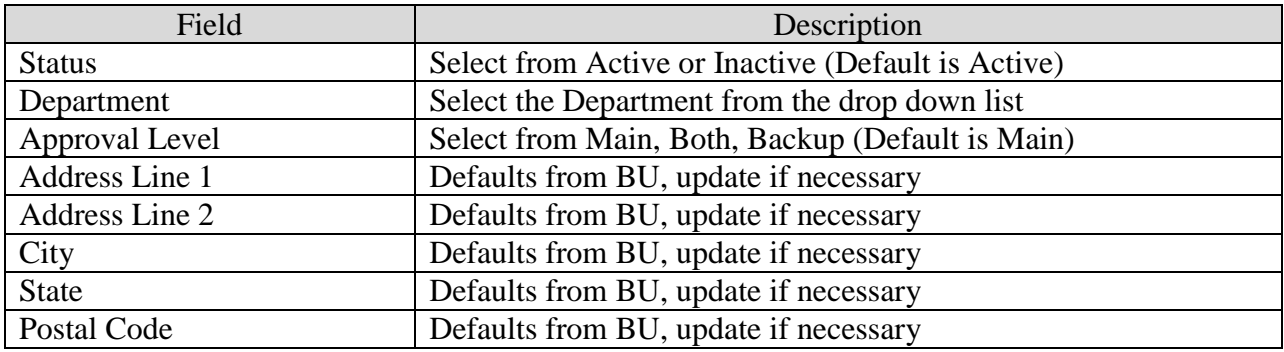

Check Boxes

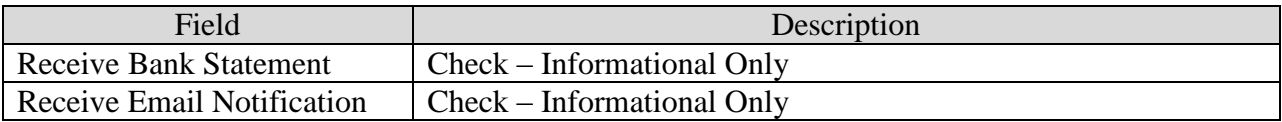

**Comments** 

Enter any comments.

Click Save when all information has been completed.

*EXTERNAL:* P-Card Administrators add/remove access to Payment Net (JPMC bank system) for the Coordinator.

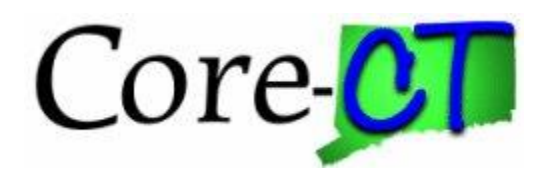

## <span id="page-12-0"></span>Maintain Coordinator Page – Changing or Inactivating

Navigation: Main Menu > Core-CT Financials > Purchasing > Procurement Cards > Administration > Maintain Coordinators

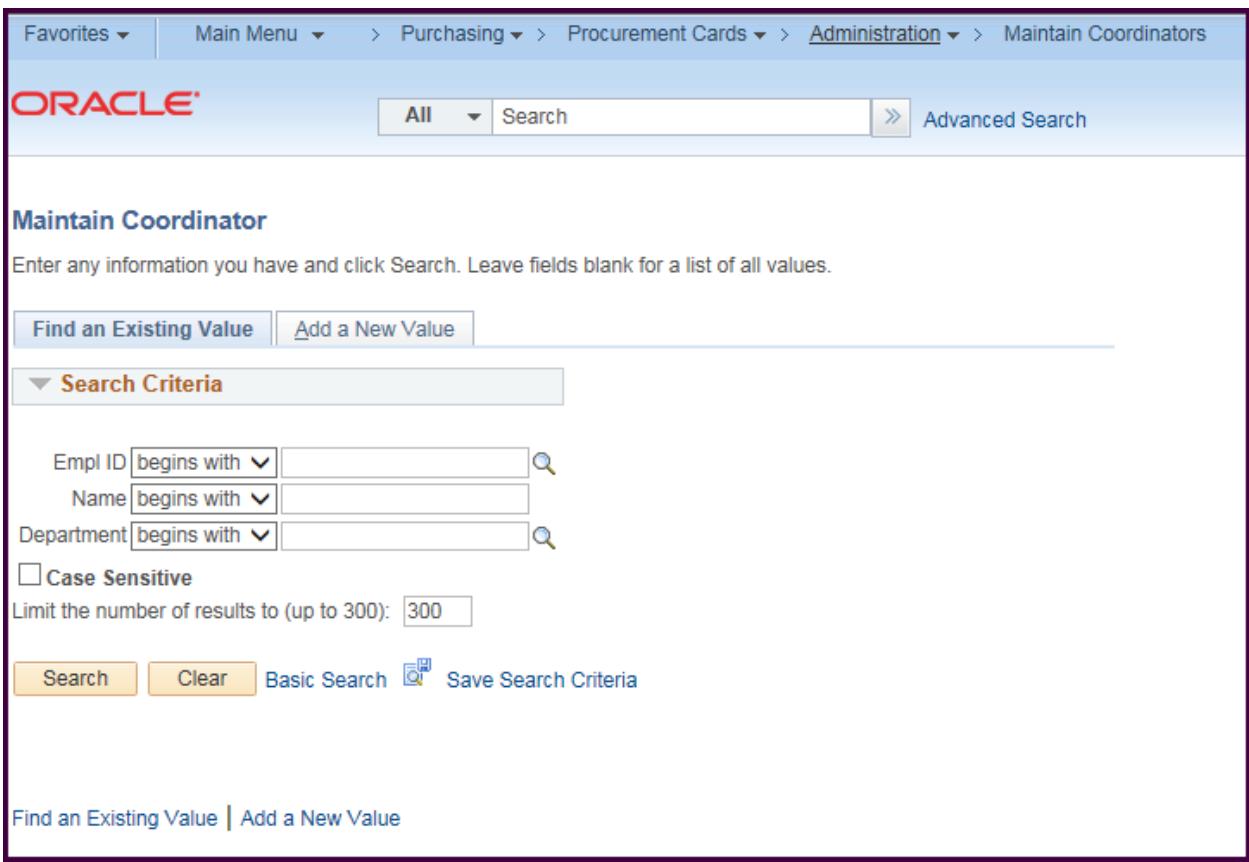

Enter the search criteria. If further detail is needed, click on the magnifying glass for more search options.

When the correct Coordinator is selected, click the search button.

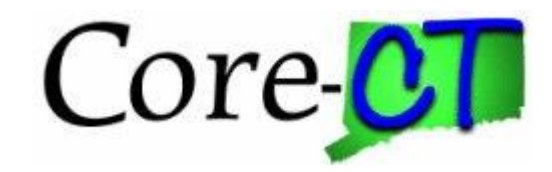

#### The Maintain Coordinators page will display

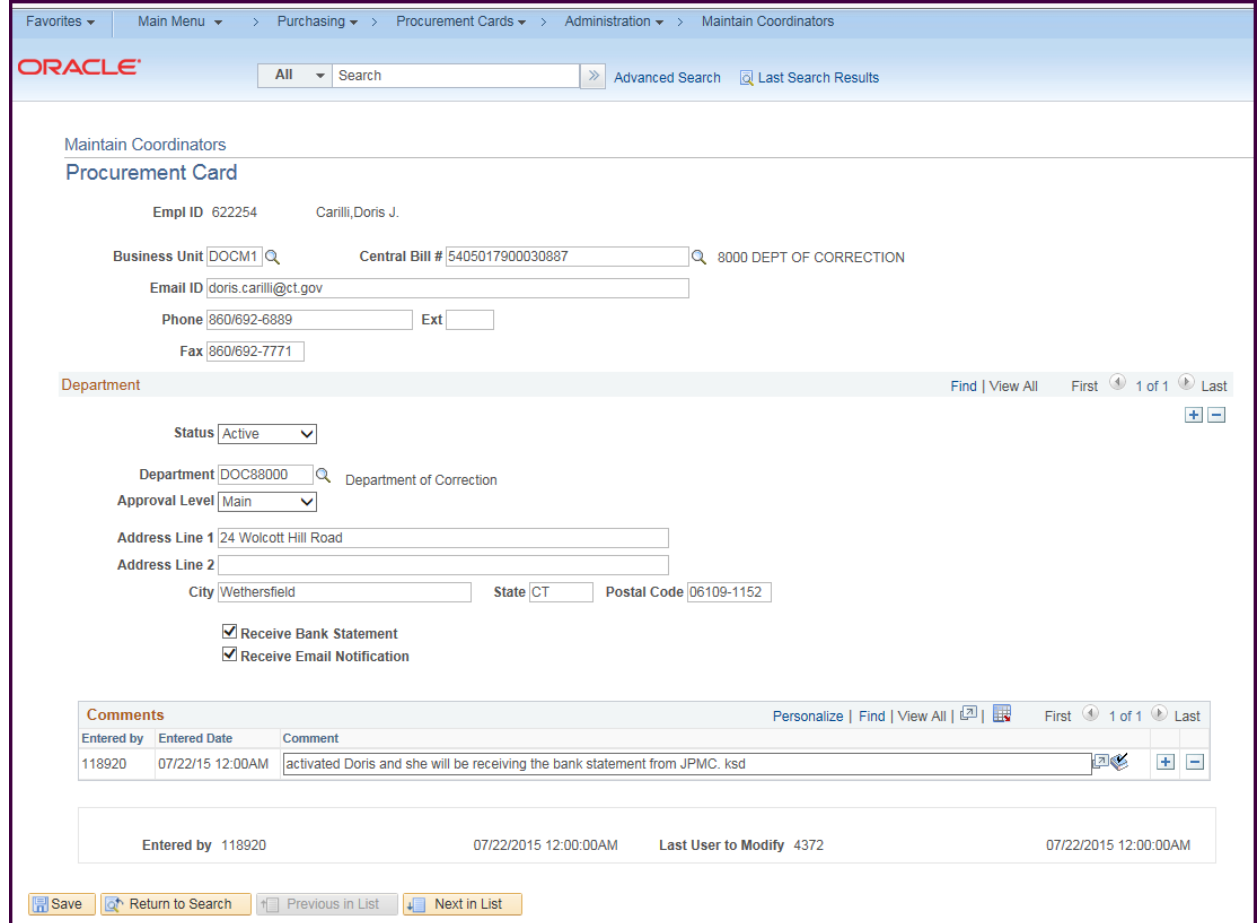

Make the appropriate changes.

If the coordinator role has been removed from the user, update the status to Inactive.

Click the + sign to add a comment.

Click Save when the changes are done.

*EXTERNAL:* P-Card Administrators add/remove access to Payment Net (JPMC bank system) for the Coordinator.